- **1. เข้าเว็บไซต์ http://ghgreduction.tgo.or.th/less**
- **2. คลิก "สมัครเข้าร่วมโครงการ"**

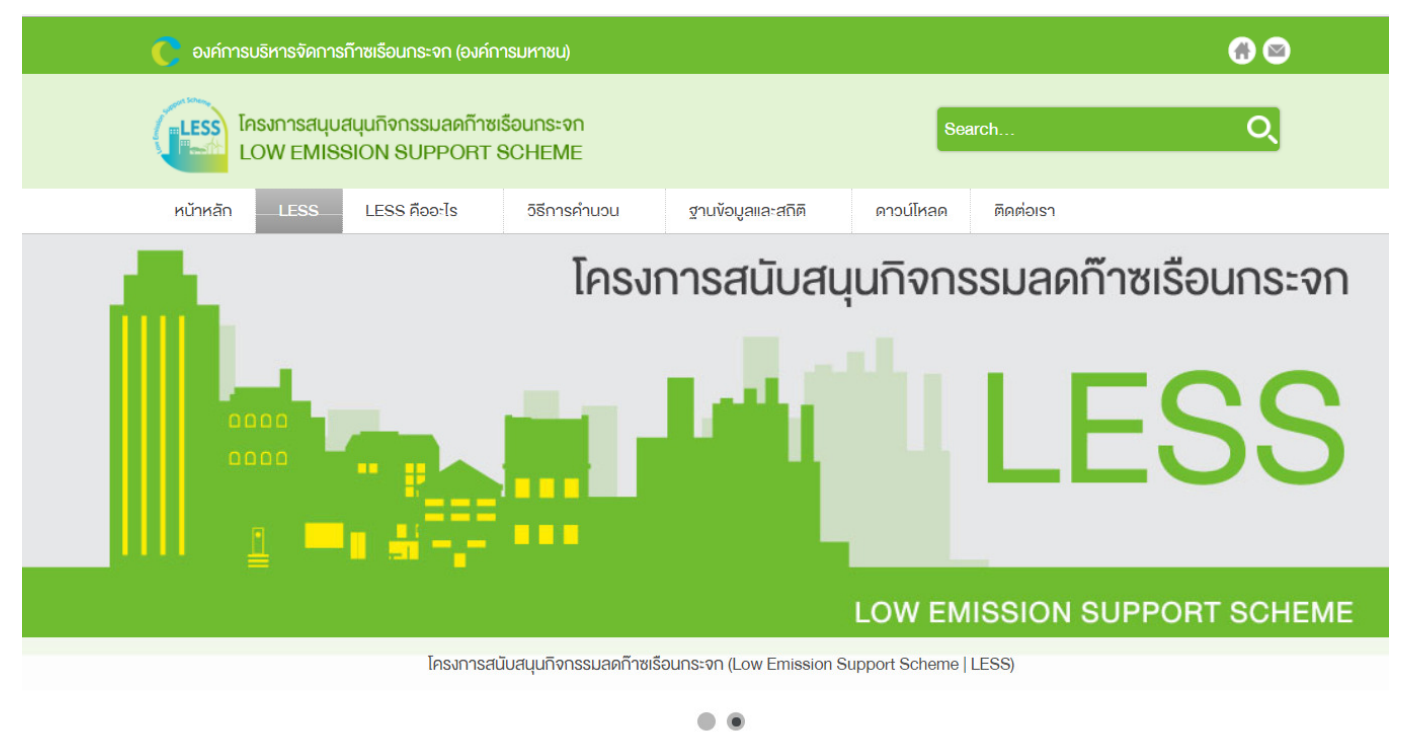

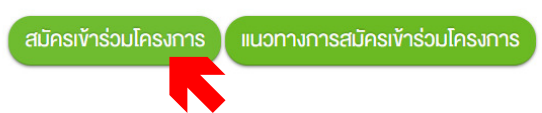

## **3. กรณียังไม่มีชื่อผู้ใช้งาน**

### **3.1 สมัครสมาชิก โดย คลิก "ยังไม่เป็นสมาชิกใช่ไหม"**

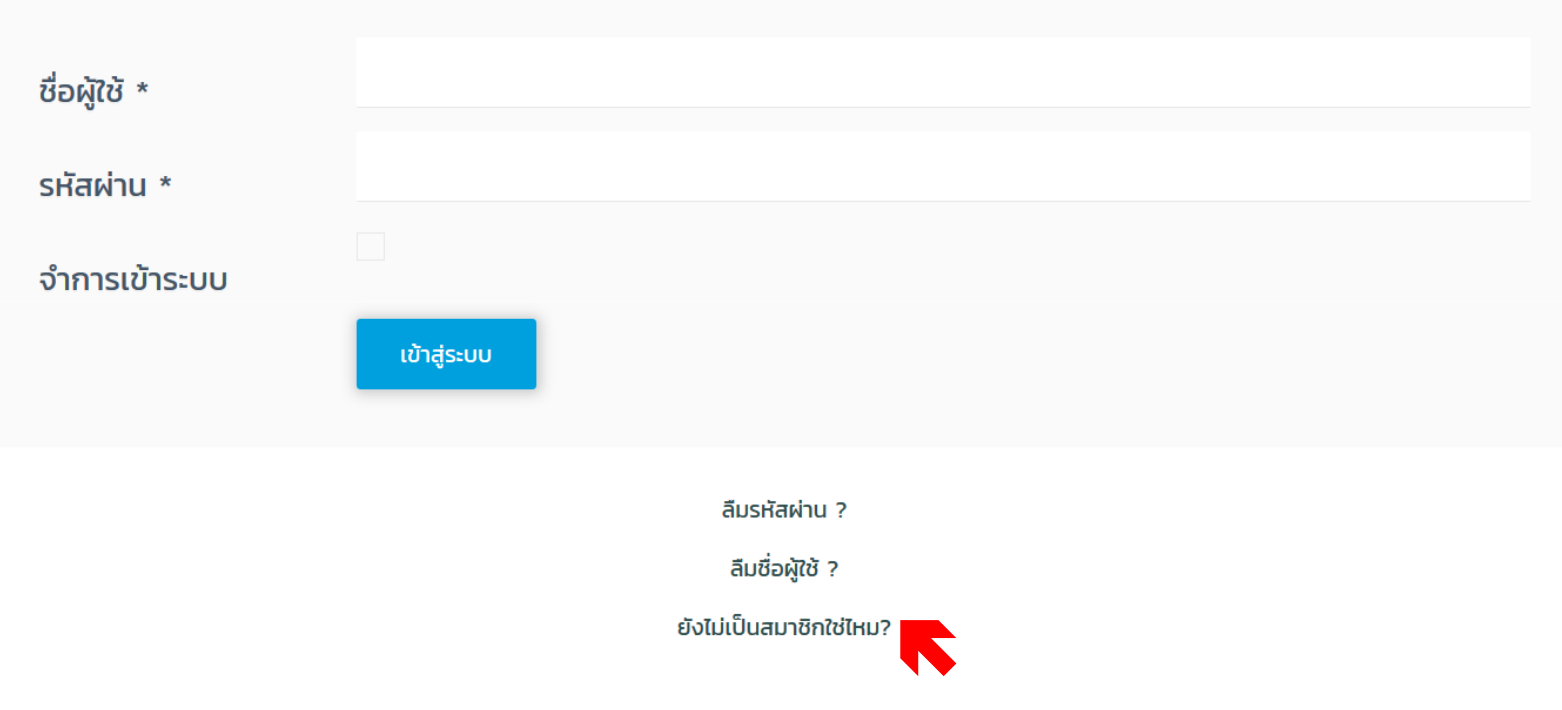

## **3.2 กรอกข้อมูลให้ถูกต้องและครบถ้วน แล้วคลิก "สมัครสมาชิก"**

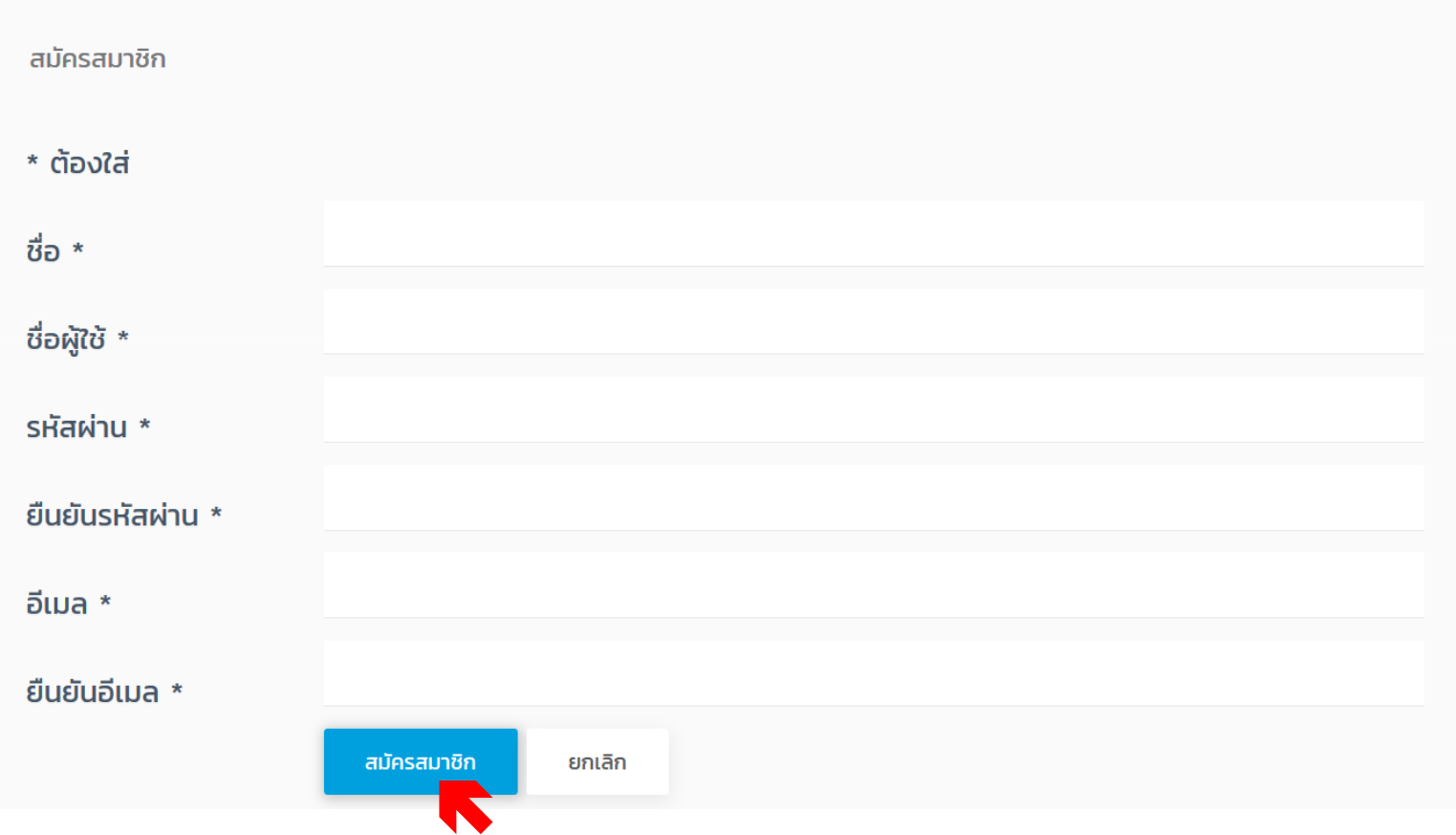

## **3.3 จะมี E-mail แจ้ง Username และ Password ไปยัง E-mail ที่แจ้งไว้**

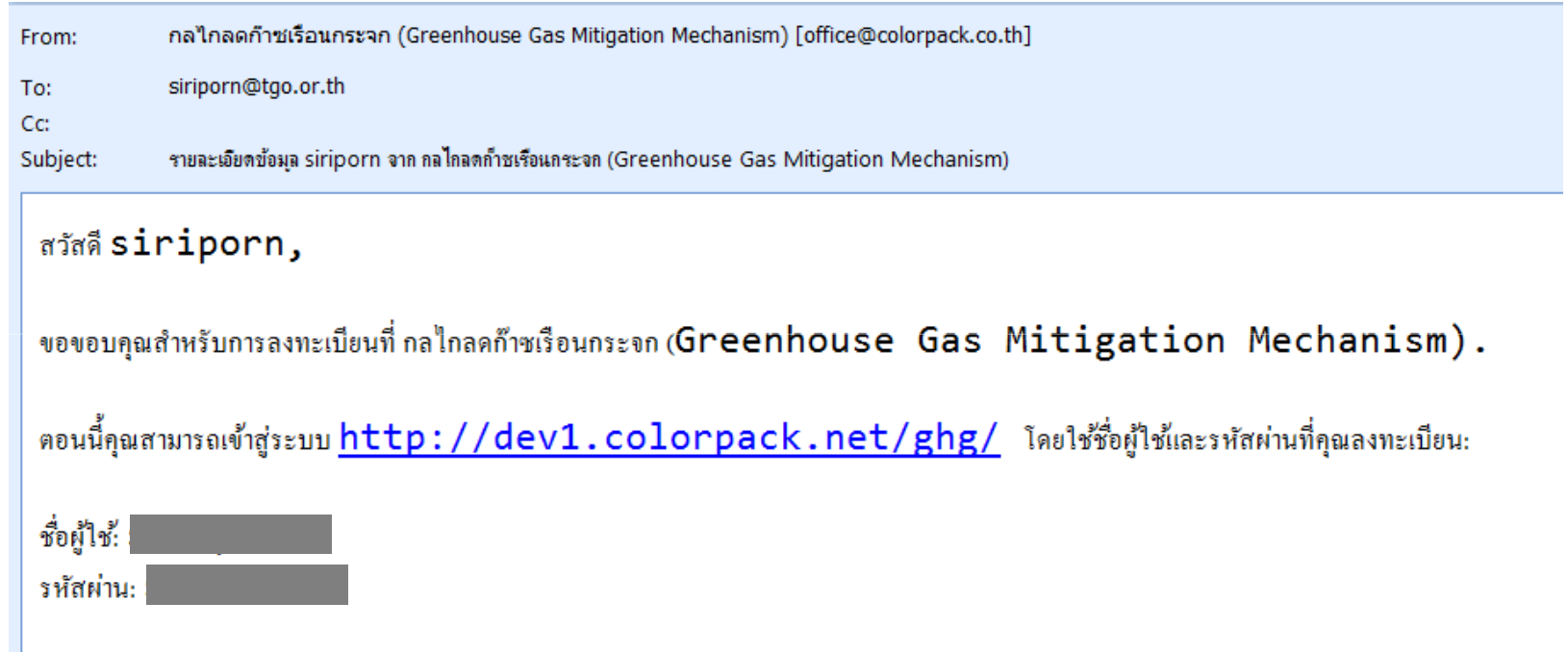

## **4. กรณีมีชื่อผู้ใช้งาน กรอก ชื่อผู้ใช้ และรหัสผ่าน แล้ว คลิก "เข้าสู่ระบบ"**

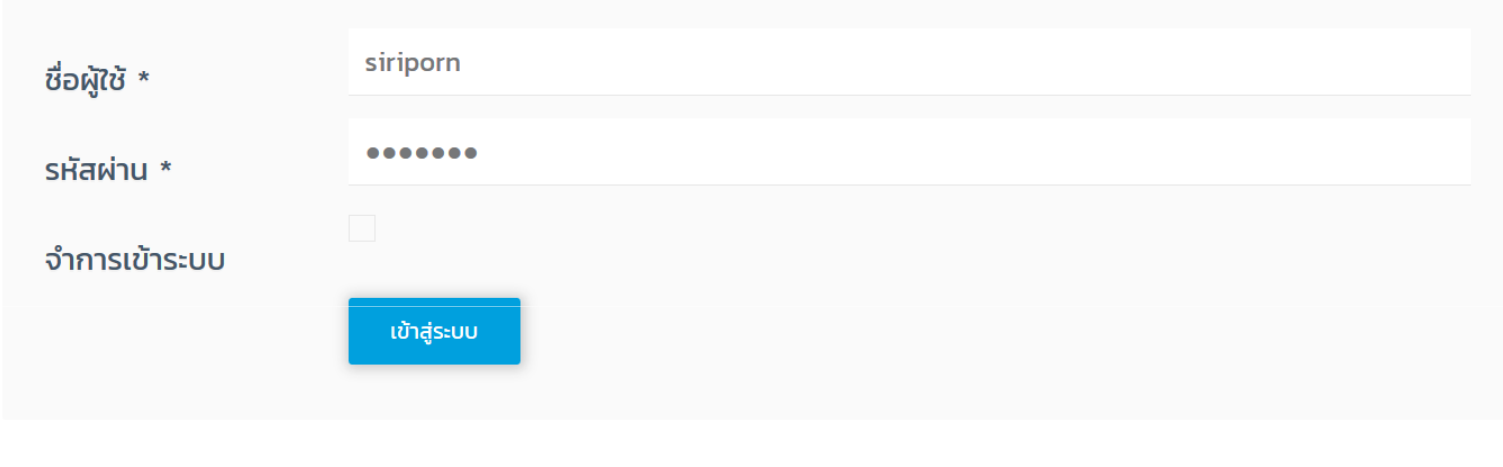

ลืมรหัสผ่าน ?

ลืมชื่อผู้ใช้ ?

ยังไม่เป็นสมาชิกใช่ไหม?

**หลังจากเข้าระบบ Username และ Password**

**5. คลิก "สมัครเข้าร่วมโครงการ"** 

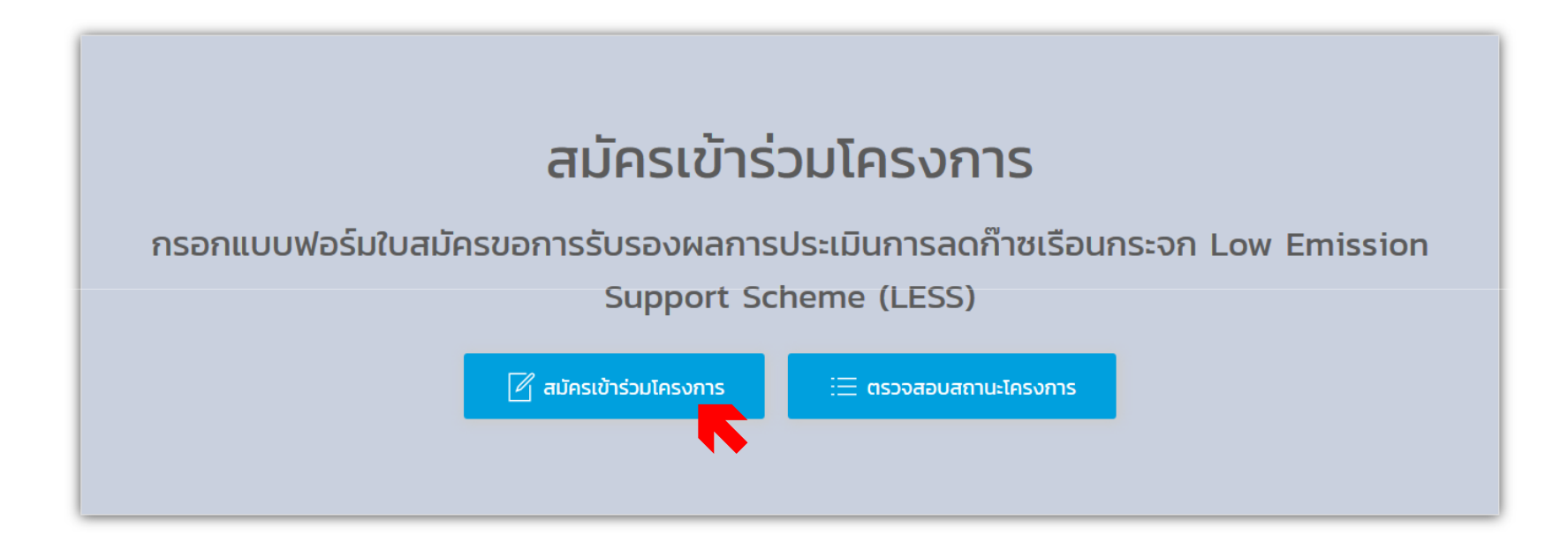

## **6. กรอกข้อมูลผู้สมัครให้ถูกต้อง และครบถ้วน6.1 รายละเอียดผู้พัฒนากิจกรรมหรือโครงการ**

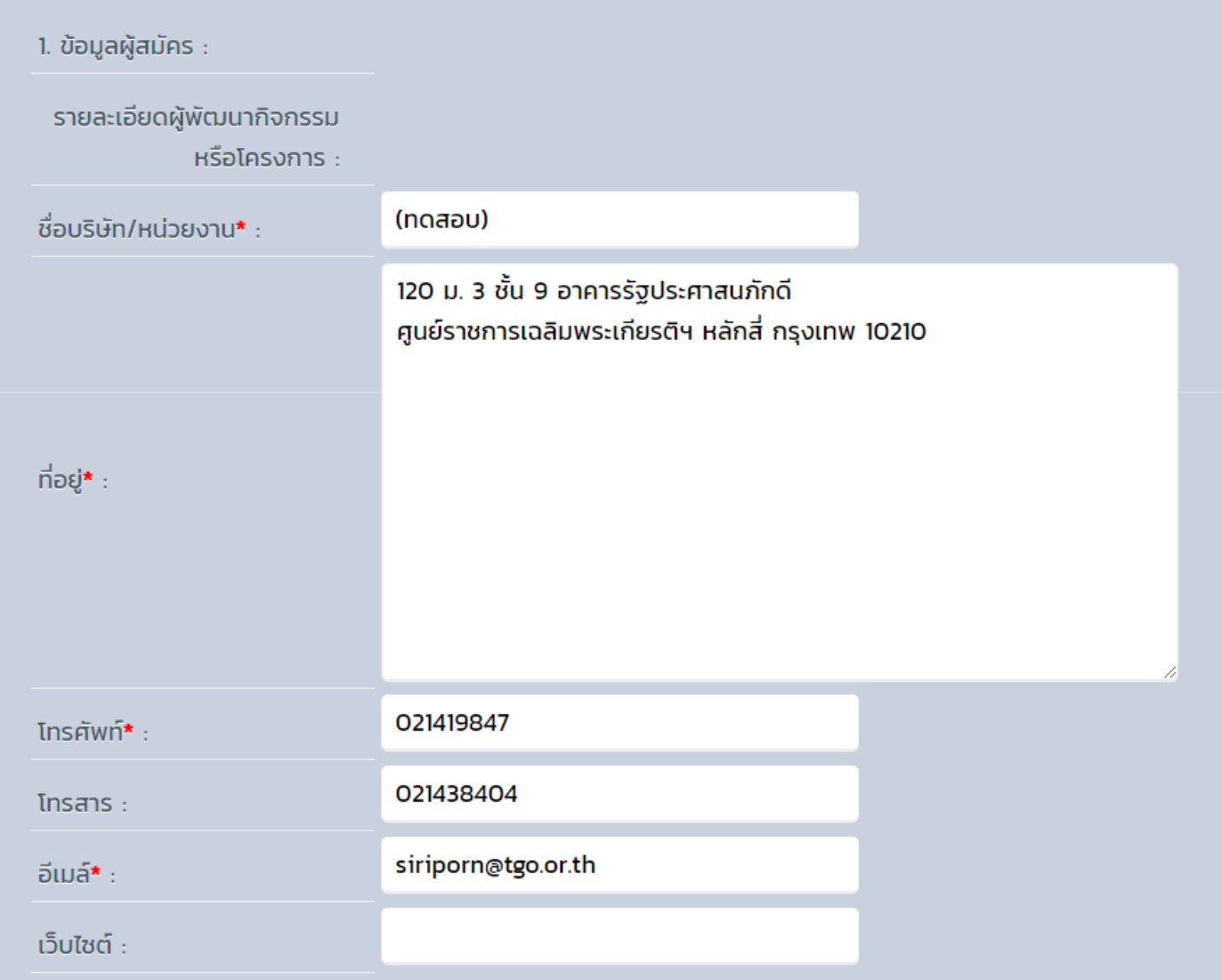

### **6.2 รายละเอียดผู้ประสานงาน แล้ว คลิก "Next>>"**

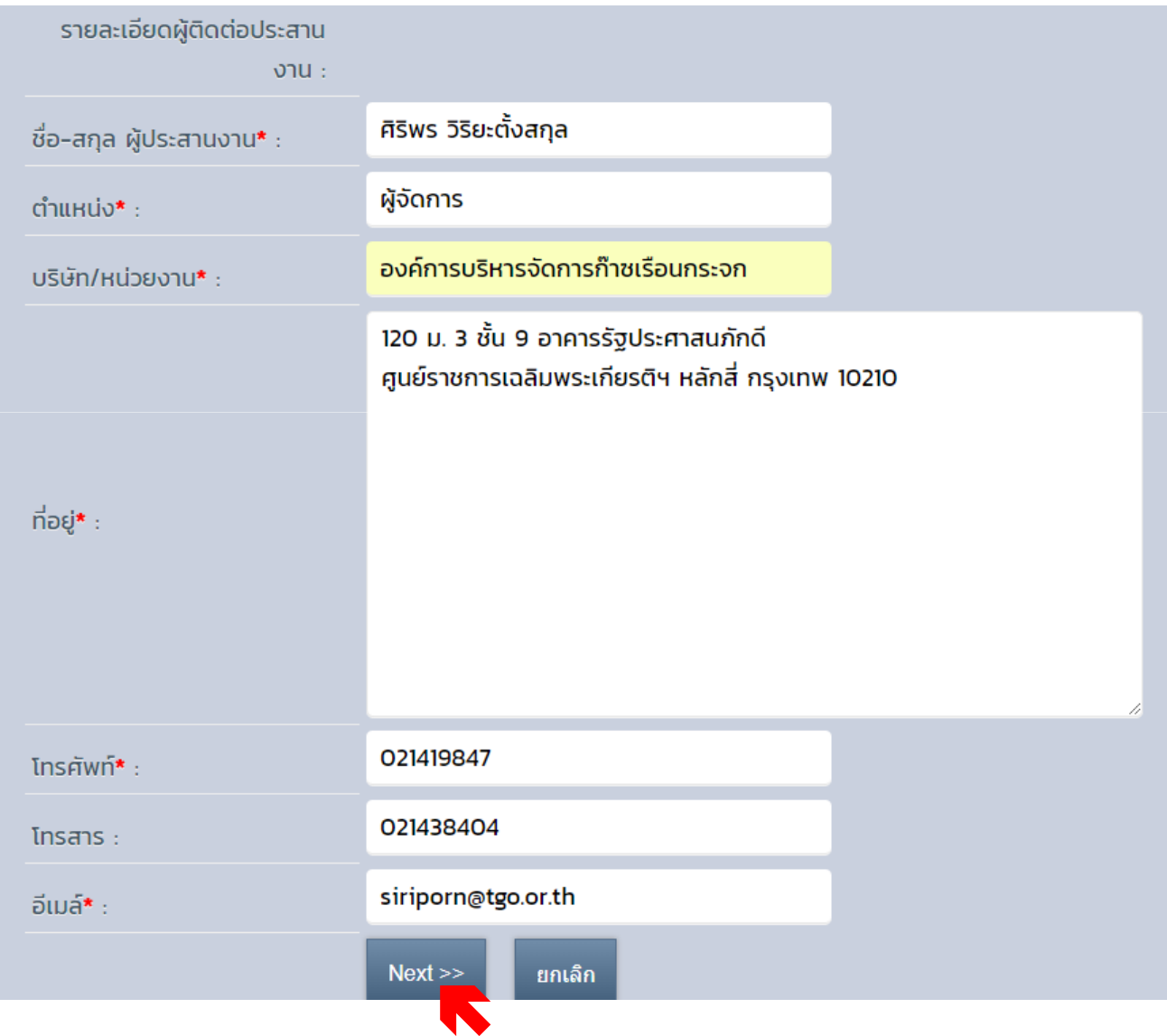

## **7. แนบไฟล์เอกสารประกอบการขอรับรองโครงการ LESS (word ,excel, pdf) แล้ว คลิก "Choose File"**

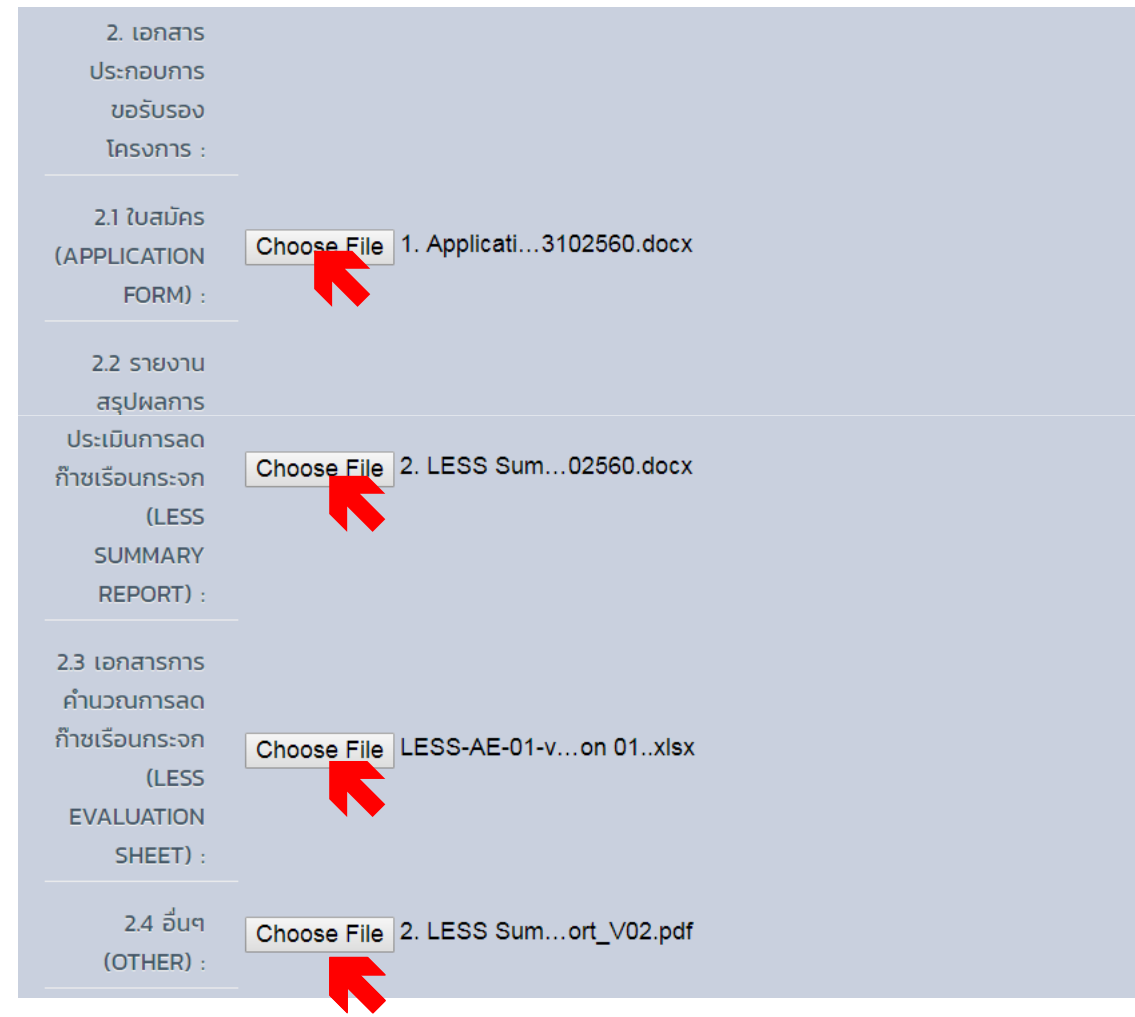

**หลักฐานประกอบการคํานวณ เช่น บันทึกน้ําหนักขยะ บันทึกปริมาณไฟฟ้า รูปภาพ โดย zip file ก่อนแนบไฟล์ส่ง**

**8. คลิกประเภทของกิจกรรมลดก๊าซเรือนกระจกที่ตรงกับการดําเนินการของท่าน (โดยสามารถคลิกได้มากกว่า 1 ประเภท) คลิก "ยอมรับ" ตรวจสอบความเรียบร้อย แล้ว คลิก "ส่งข้อมูล"**

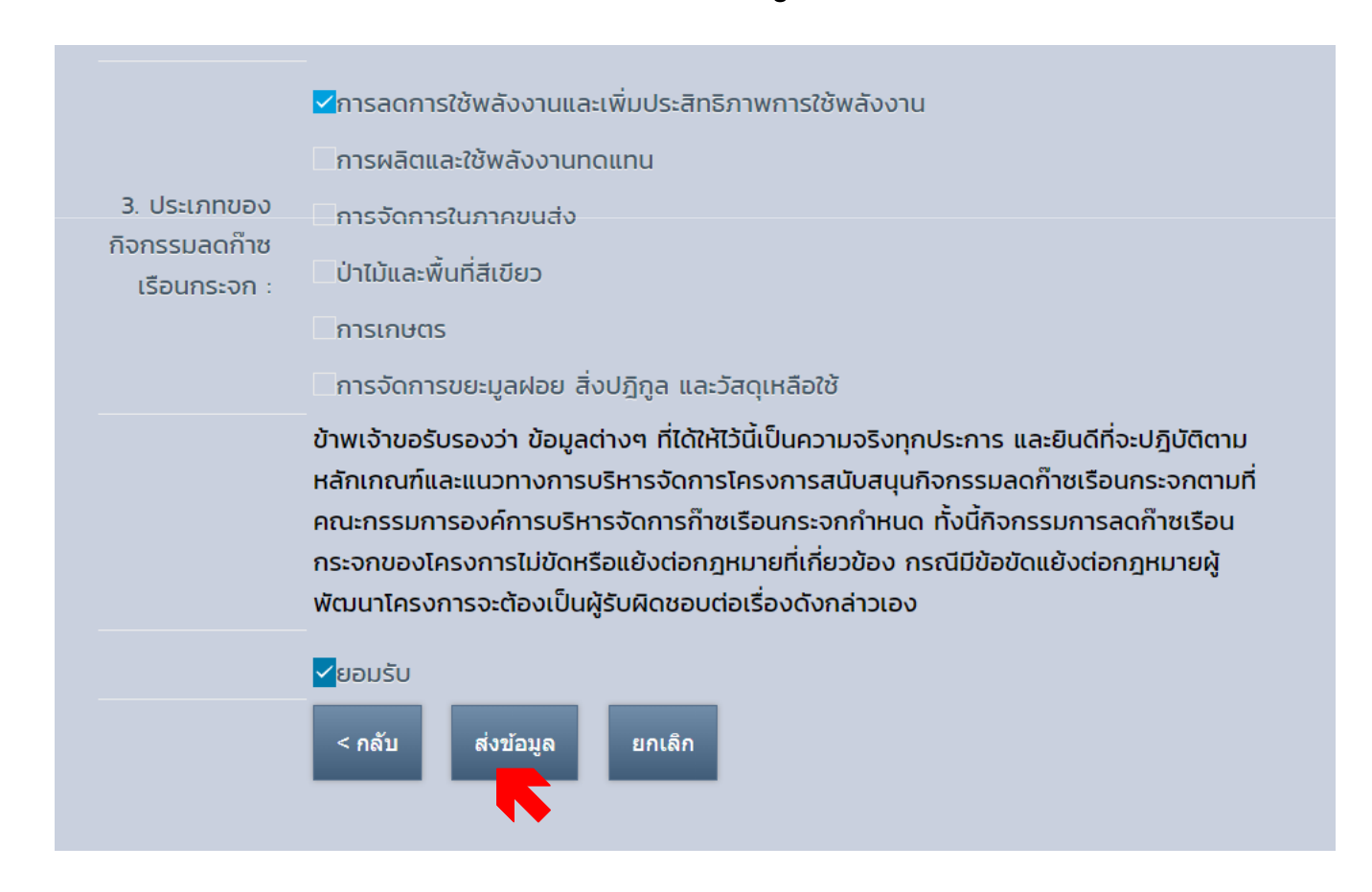

**เมื่อยื่นใบสมัครขอการรับรองเรียบร้อยแล้ว สามารถตรวจสอบสถานะการอนุมัติโครงการ LESS โดย คลิก "ตรวจสอบสถานะโครงการ"** 

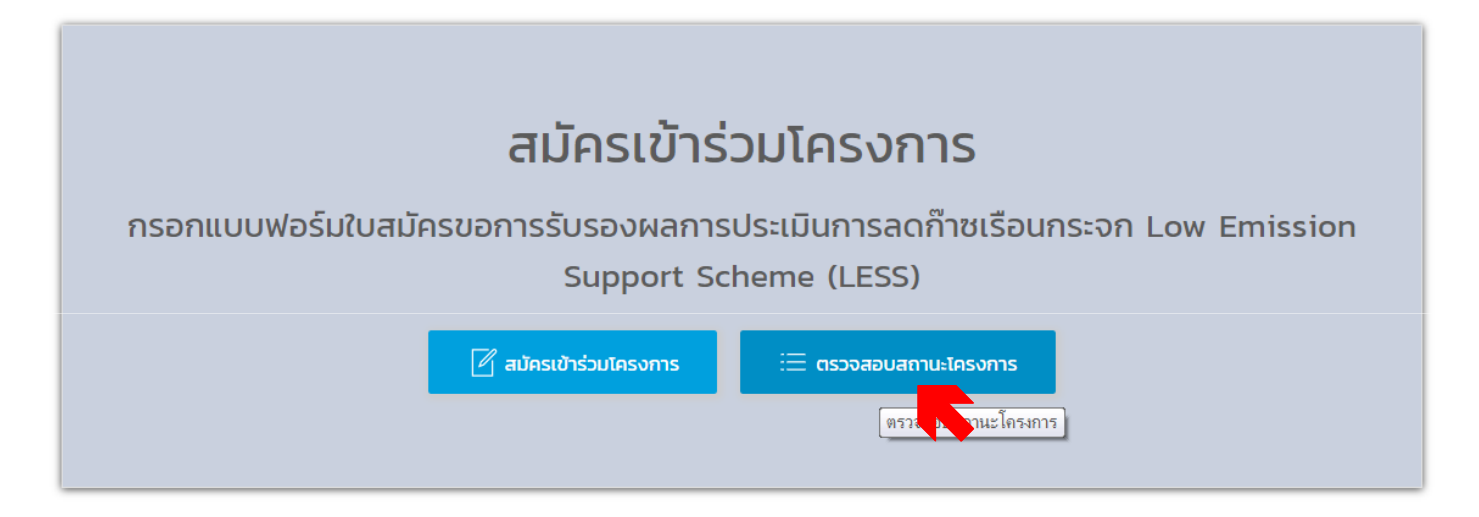

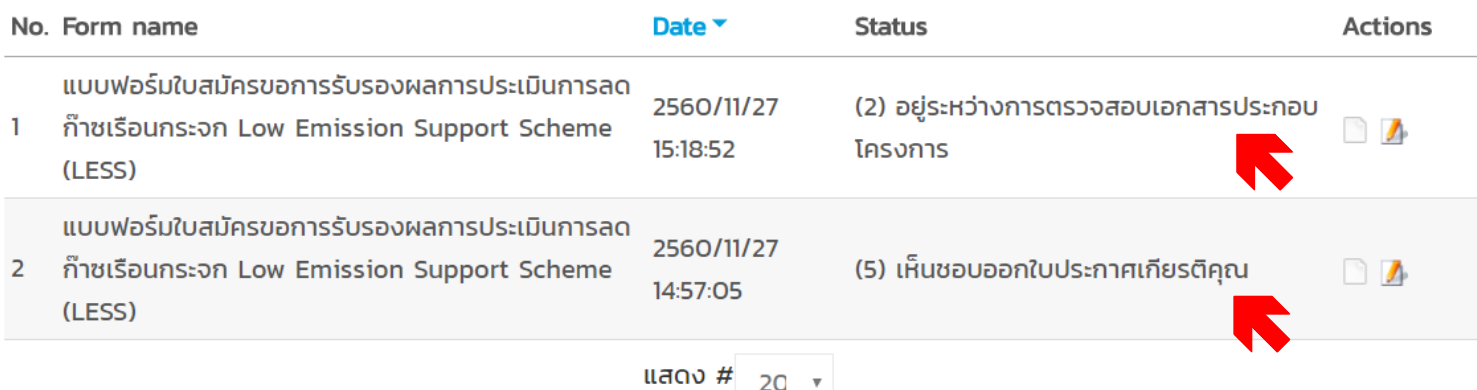